【ご注意】住所変更をお申込み後、お申込み受付完了のお知らせのメールが1分以内に届かない場合は、 迷惑フォルダをご確認いただくか、「@kinshin.co.jp」からのメールを受信できるよう設定をお願いいたします。

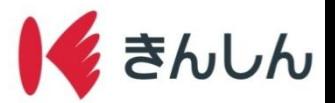

# 住所変更の手順

#### $Step.1:$ ホーム画面の「各種申込」から「住所変更」を選択し、規定等を確認する。

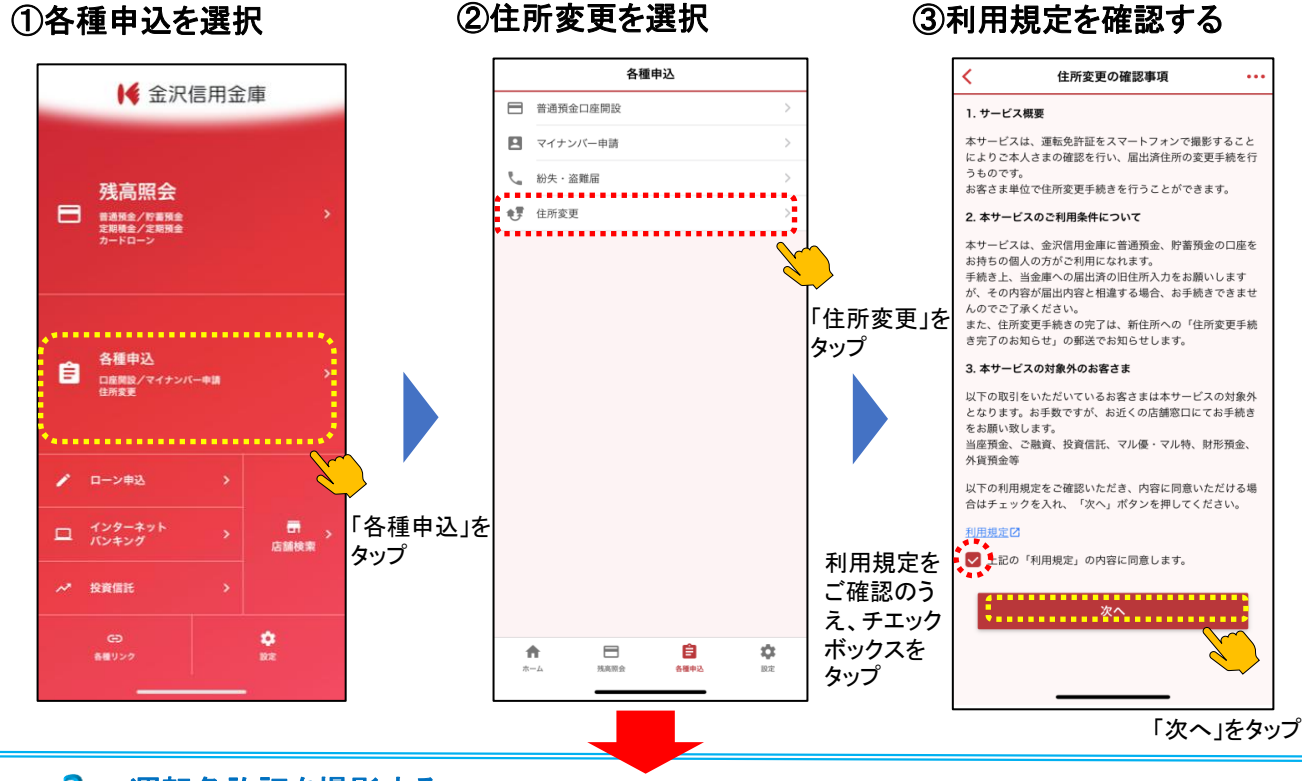

## Step.2: 運転免許証を撮影する。

#### ①運転免許証を用意し次へを選択 ②運転免許証「おもて面」を撮影する ガイド枠に合わせて 撮影ボタンをタップ K 運転免許証の撮影 ... K 撮影のご確認事項 1 撮影 ● #形  $2 \lambda$ 力 - 3 確認 -4 完了  $2)$ 入力– 3 確認 一 4 完了 (68) 金沢太郎 平成1年7月1日生)  $\overline{a}$ <sup>任所</sup>石川県金沢市南町 1-1<br>※# \$#01# 06# 14B 70327 se calo **N N H**<br>#<del>P</del>RICHACE&#中型個は単中型線 (51)に関る ードを枠内<br>合わせてシ<br>ッターポタ<br>を押してく 優良 E MOLDON CHEFFE  $=\frac{1}{2}$   $\frac{1}{2}$   $\frac{1}{2}$  運転免許証の記載事項がはっきり読み取れるように撮影して 石山県 照明が運転免許証に反射しない場所で、カメラのフラッシュ ください。不鮮明な場合はお手続きができず、再度お申込み 戻る 、、<br>をお願いすることがあります。 はオフにして撮影してください。 水平です。撮影してください。 運転免許証は撮影画面のガイド枠に合わせて撮影するように してください。 ※スマートフォンの機種によっては、ガイ ド枠に合わせても撮影できない場合が ガイド枠からはみ出したり、斜めになっていると正確な読み 取りができません。 あります。その際は、画面サイズに合 わせて撮影を行なってください。 無地の紙や机の上で撮影してください。模様のある背景の場 「次へ」をタップ 合、運転免許証を読み取りできない場合があります。 運転免許証の読み取りにはネットワーク接続が必要となりま <u>こことは、ニュッシュのファンス</u><br>す。 ネットワーク圏外での撮影は行わないでください。 郎 平成 1 年 7 月 1 日生 压机 金 沢  $\star$ **SETI** <sub>……</sub><br>☆☆ 令和01年 06月 14日 70327<br>☆☆ 令和01年 06月 14日 70327 **撮影する** 2024年(令和06年)08月01日まで有効 銀 鏡 等<br>非中型で運転できる単中型車は準中型車(5t)に限る 転 。<br>免 優良 Ħ 確認 i di 令和00年 00月 00日 <mark>桂 -</mark><br>平成20年 11月 17日 <mark>桂 -</mark><br>令和00年 00月 00日 <sup>姚 -</sup> 「撮影する」を **Apart** 石 川県 タップ 確認ボタンをタップ

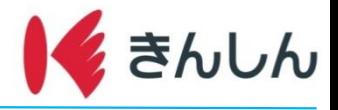

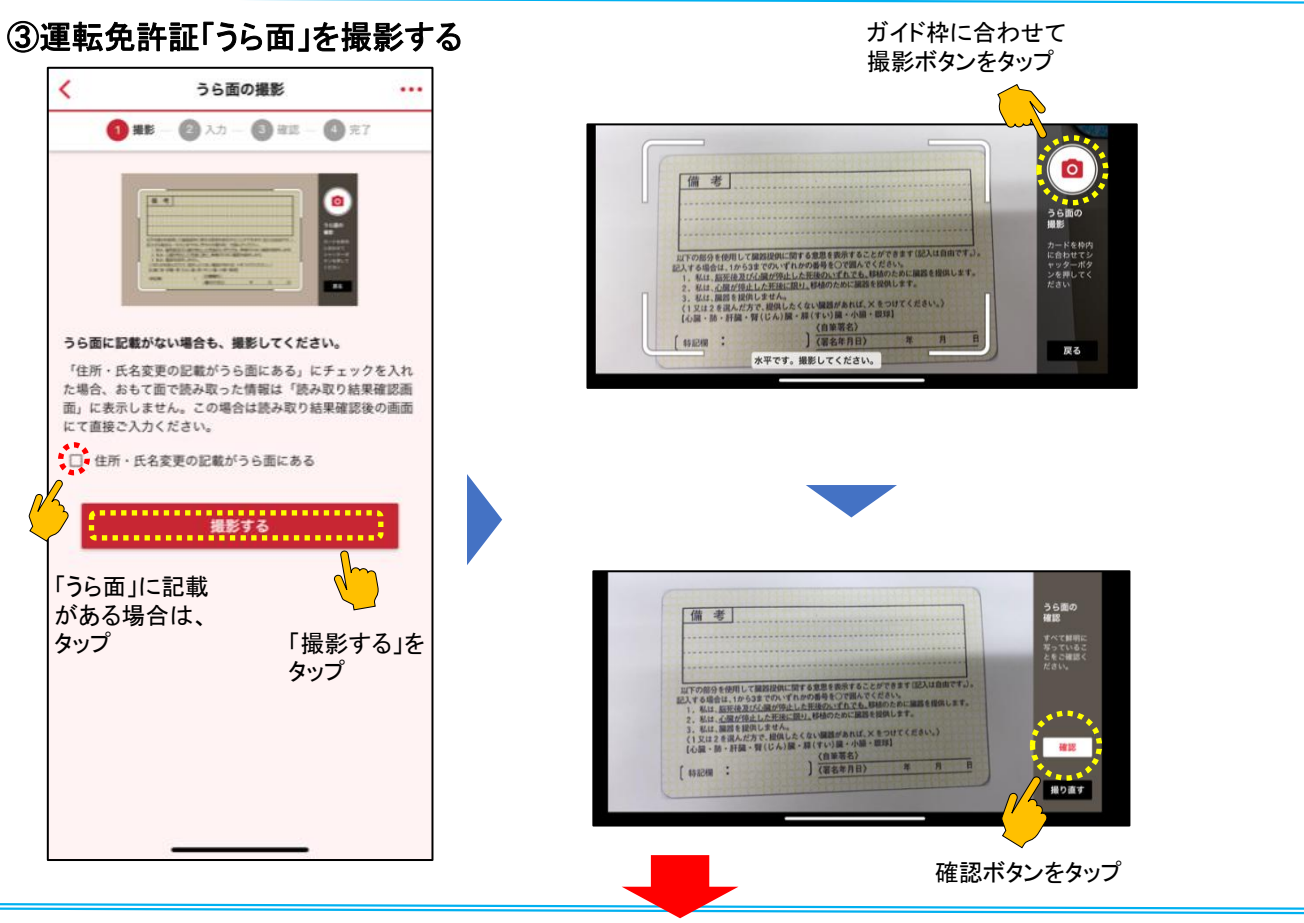

## Step.3: ご本人さま情報を入力する。

### ①運転免許証の読み取り結果を 確認する ②ご本人さま情報を入力する

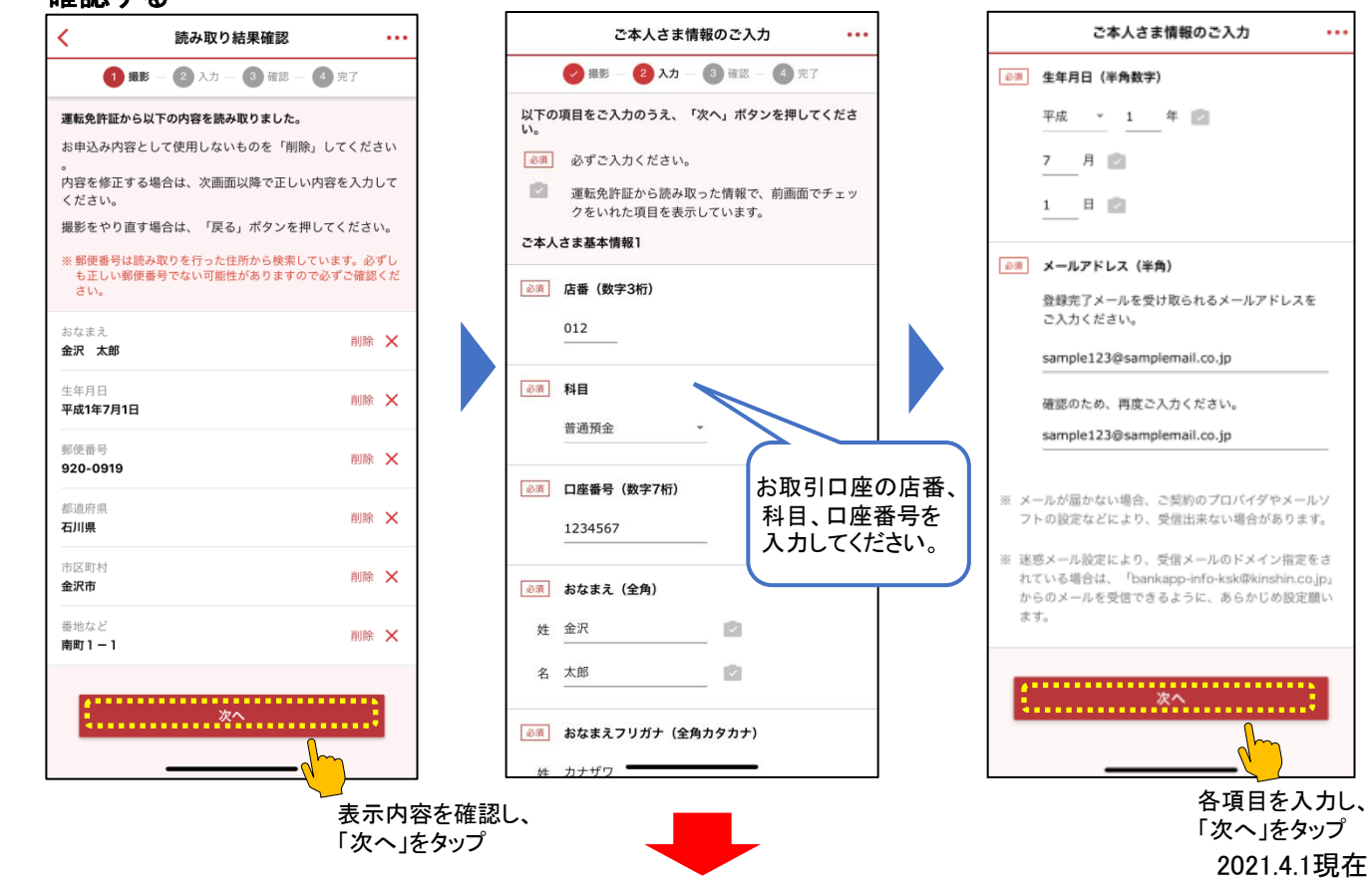

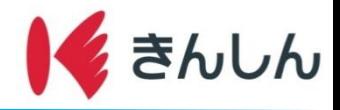

## Step.4: 届出済住所情報を入力する。

#### お届け済みの住所情報を入力する

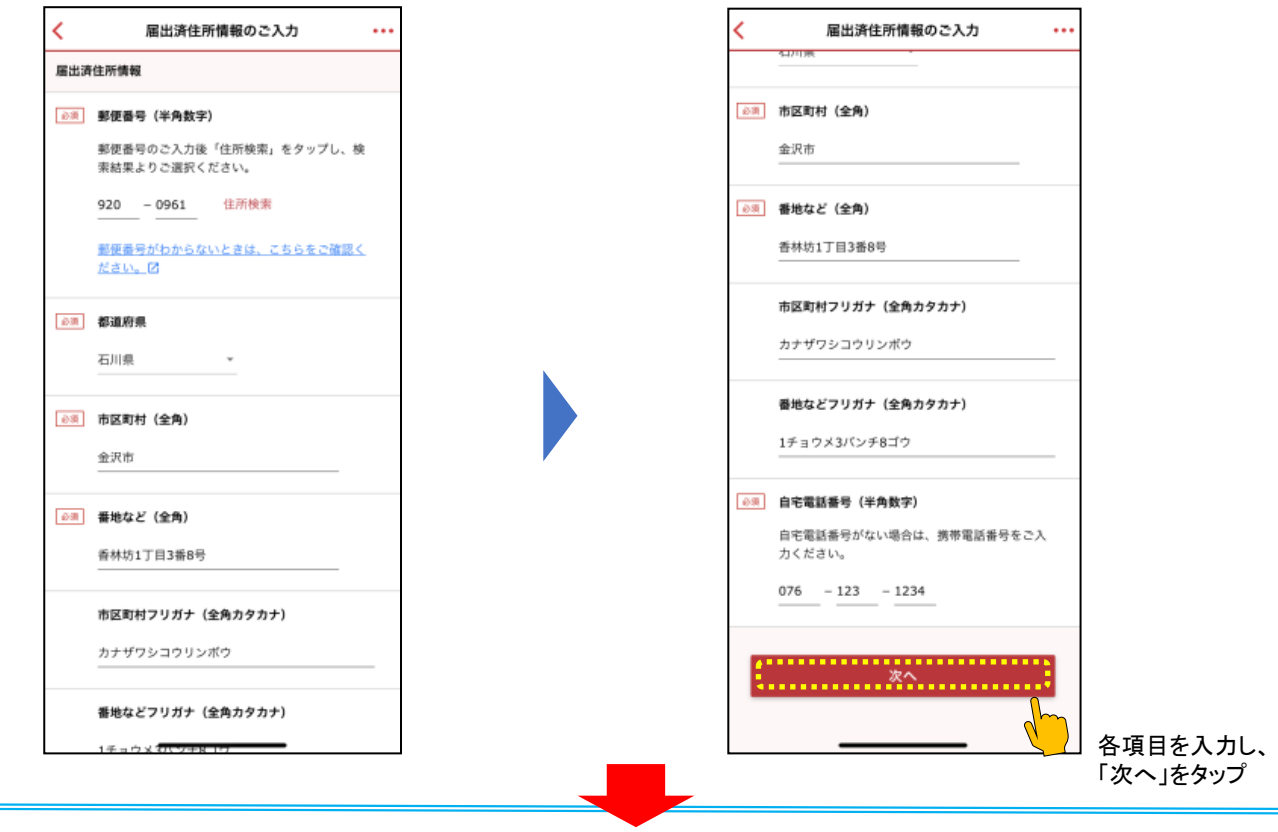

## Step.5: 新住所情報を入力する。

#### 新住所情報を入力する 新住所情報のご入力 ... Ĉ 新住所情報 28 郵便番号 (半角数字) 郵便番号のご入力後「住所検索」をタップし、検 素結果よりご選択ください。 920 - 0919 国 住所検索 <u>郵便番号がわからないときは、こちらをご確認く</u><br>ださい。図 63 都道府県  $\longrightarrow$   $\otimes$ 石川県 ◎※ 市区町村 (全角) 金沢市  $\ensuremath{\mathcal{D}}$ ◎ 番地など (全角) 南町1-1  $1\%$ 市区町村フリガナ (全角カタカナ) カナザワシミナミチョウ 番地などフリガナ (全角カタカナ)  $17778077777$

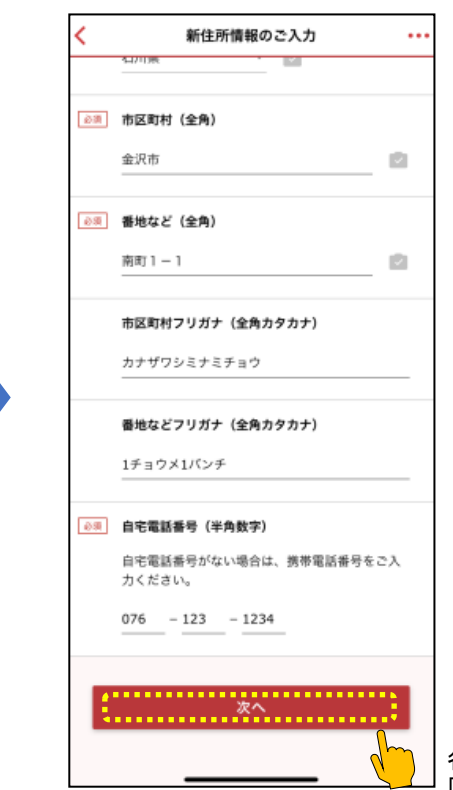

各項目を入力し、 「次へ」をタップ

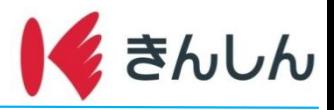

## Step.6: 入力内容を確認し、住所変更を申し込む。

### 入力内容を確認し送信する

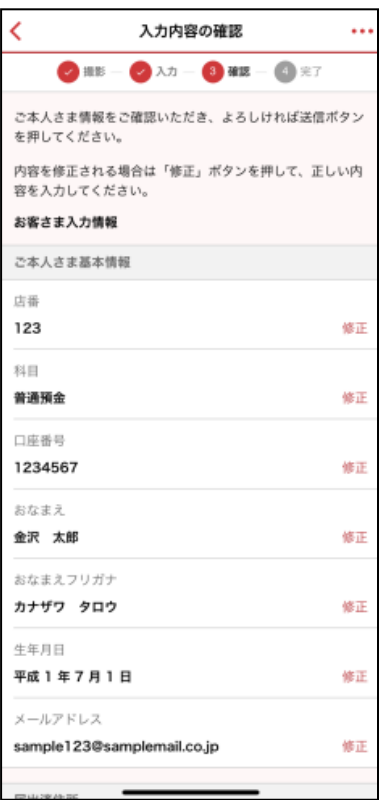

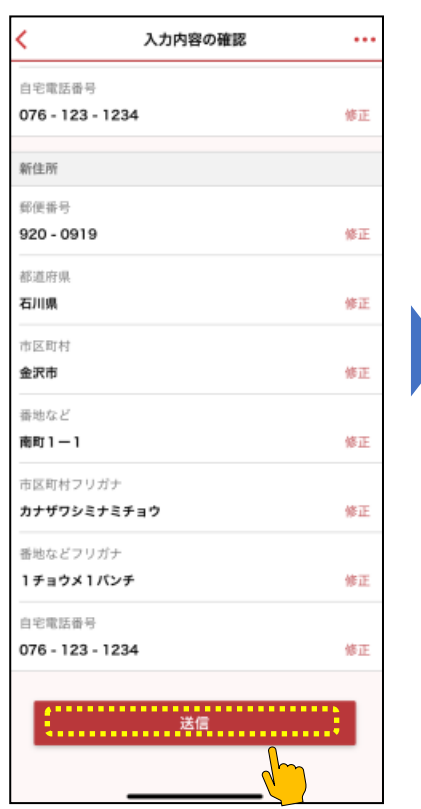

受付完了 ◎撮影 一 ◎ 入力 一 ◎ 確認 一 4 完了 お申込みありがとうございました。 受付番号 J000029 ご入力いただいたメールアドレス宛に、受付確認のメールを 送信していますので、合わせてご確認ください。 「TOP画面へ」を タップ住所変更お申込み受付完了 のお知らせをメールにて送信 しますので、ご確認ください。 また、お申込みいただいた内 容の不備等により、住所変 更をお受け出来ない場合も 後日メールにてご連絡いたし ます。

入力内容を確認し、 「送信」をタップ